# ProSystem *fx* Backup Instructions

#### **Modules Accepted for Conversion:**

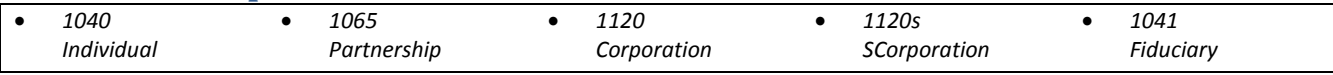

## **Back up clients in ProSystem** *fx***:**

Please follow these instructions on backing up your data for the Intuit conversion process.

Calculate all clients **and** remove locks and passwords from clients before beginning the backup process.

- 1. Create a new folder on your **C:** drive named **CONVERSIONDATA** before you begin the backup process (e.g. **C:\CONVERSIONDATA**).
- 2. Open the **Office Manager** program
- 3. Click **Backup Client Data**
- 4. In the **Create Client List** dialog box, select **All Clients**, then click **OK**
- 5. In the **Select Clients for Backup** window, click the clients you want, then click **Add** OR

Click **Add All** to select all clients

- 6. Click **Select Drive**
- 7. In the **Select Destination Drive/Directory for Backup** dialog box, set the destination to **C:\CONVERSIONDATA**
- 8. Click **OK (NOTE:** depending upon how many clients you are backing up, this may take awhile)

### **Zip the folder for Upload:**

- 1. Open My Computer
- 2. Navigate to **C:\CONVERSIONDATA**
- 3. Right-click on the **CONVERSIONDATA** folder
- 4. Select Send To > Compressed (zipped) Folder
- 5. If a Compressed (zipped) Folder dialog appears, click No to continue.

**Important:** Do **not** remove the **CLNTBKUP.001** file from your backup submission. I**nclude all files**  created by the backup process in your submission to prevent any delays in the conversion process.

#### **Note for Mail-In Submissions:**

If submitting via mail, please use blank, formatted media to begin the backup process. If you wish to submit a CD, we strongly recommend using Windows CD Recording to burn a CD.

#### **IMPORTANT NOTE:**

A valid ProSystem FX backup contains 2 file types: files with \*.ZIP extensions (these are client files, there should be one for each client you are submitting), and a CLNTBKUP.001 file, which is a database backup file.

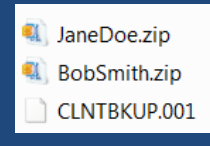